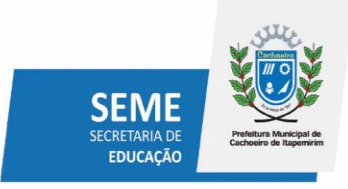

# **MANUAL PARA ACESSO AO PORTAL DO ALUNO SALA VIRTUAL**

#### **1. ACESSO AO PORTAL DO ALUNO PELO LINK: https://prefeitura.cachoeiro.es.gov.br/educaci/portalaluno**

#### **1.1 Caso o responsável já possua acesso ao Portal do Aluno:**

Nesse caso, o responsável já possui acesso ao Portal do Aluno, e deve acessar por meio dos campos "CPF" e "SENHA". A senha padrão inicial é os 6 primeiros digitos do CPF.

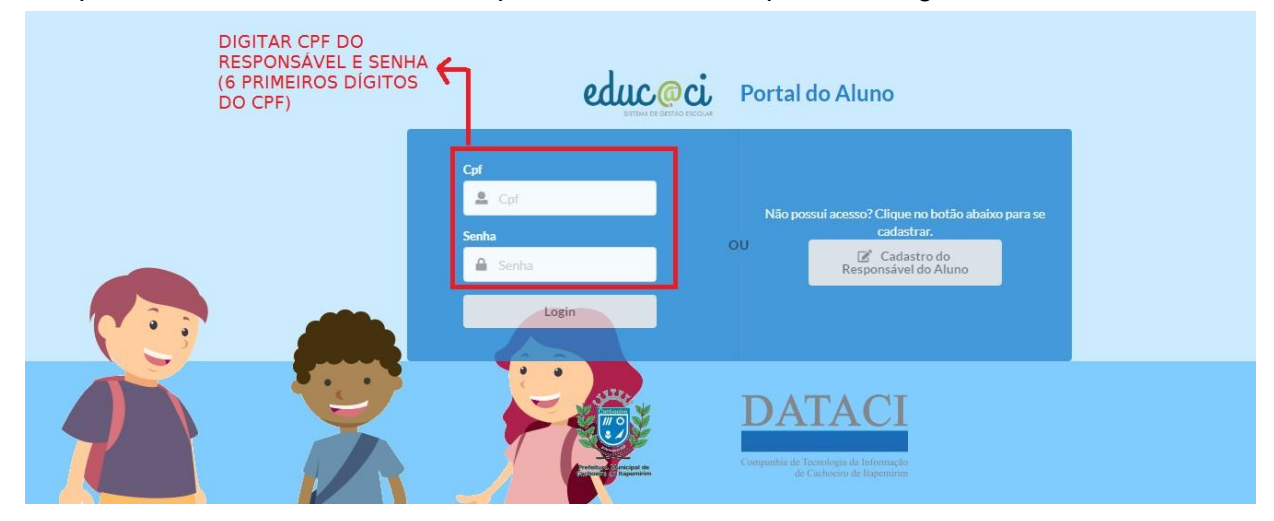

#### **1.2 Caso o responsável não possua acesso ao Portal do Aluno:**

**1º PASSO:** Clique no botão: Cadastro do Responsável pelo Aluno

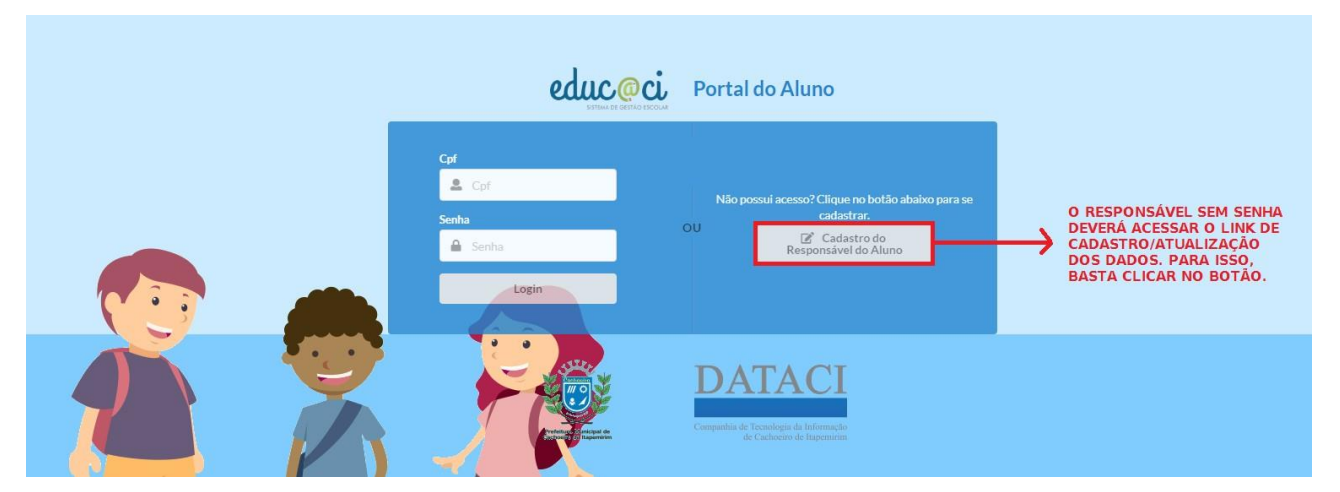

## SECRETARIA DE EDUCAÇÃO

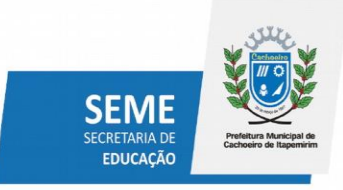

### **2ª PASSO:** Preenchimento da tela "Dados do Responsável"

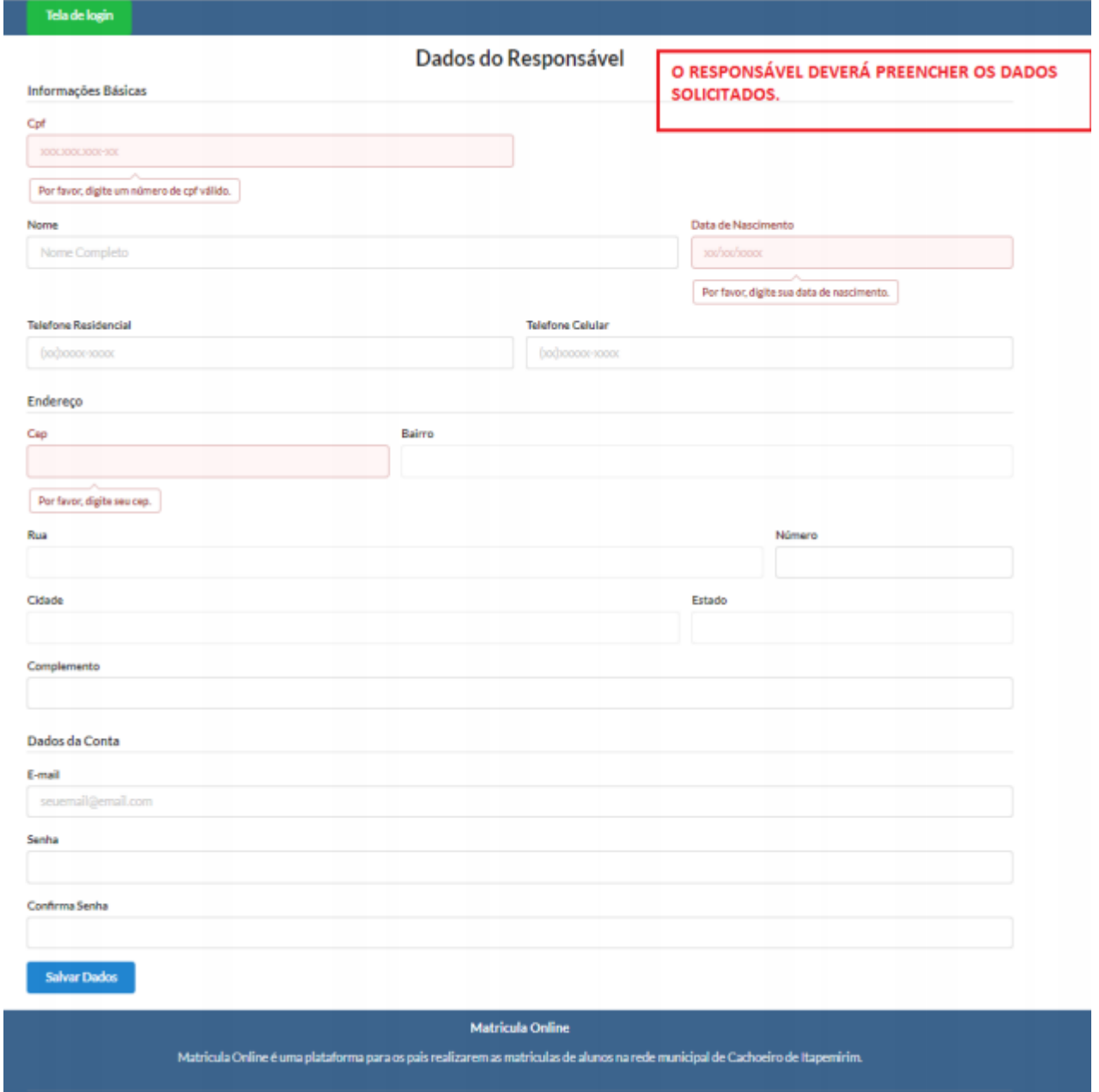

**Atenção: Alguns dados como "CPF" são obrigatórios ao acessar o portal do aluno.**

SECRETARIA DE EDUCAÇÃO

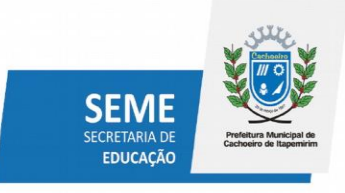

**3º PASSO:** Volte a tela de Login e Digite seu CPF e sua Senha para o acesso ao Portal do Aluno.

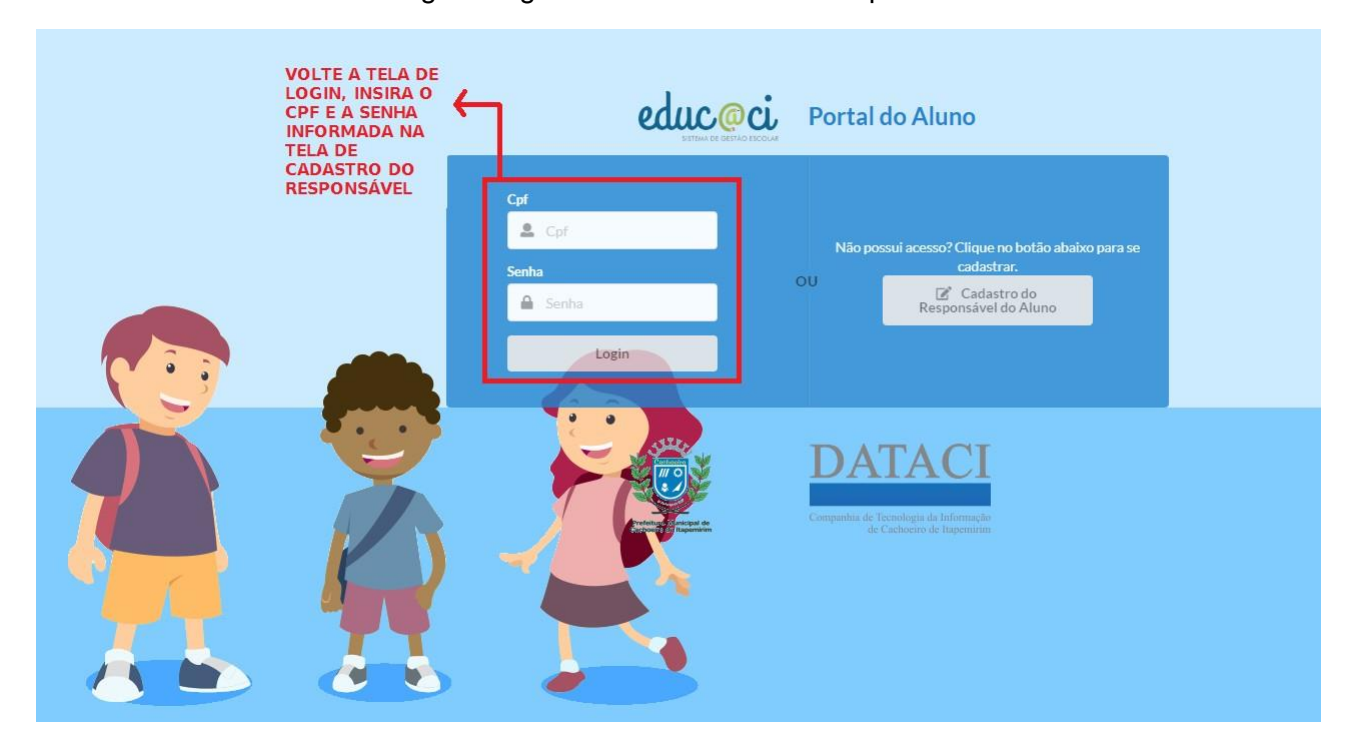

#### **1.3 ESQUECI A SENHA**

**1º PASSO:** Acesse o Portal do Aluno e clique na opção "Recuperar Senha"

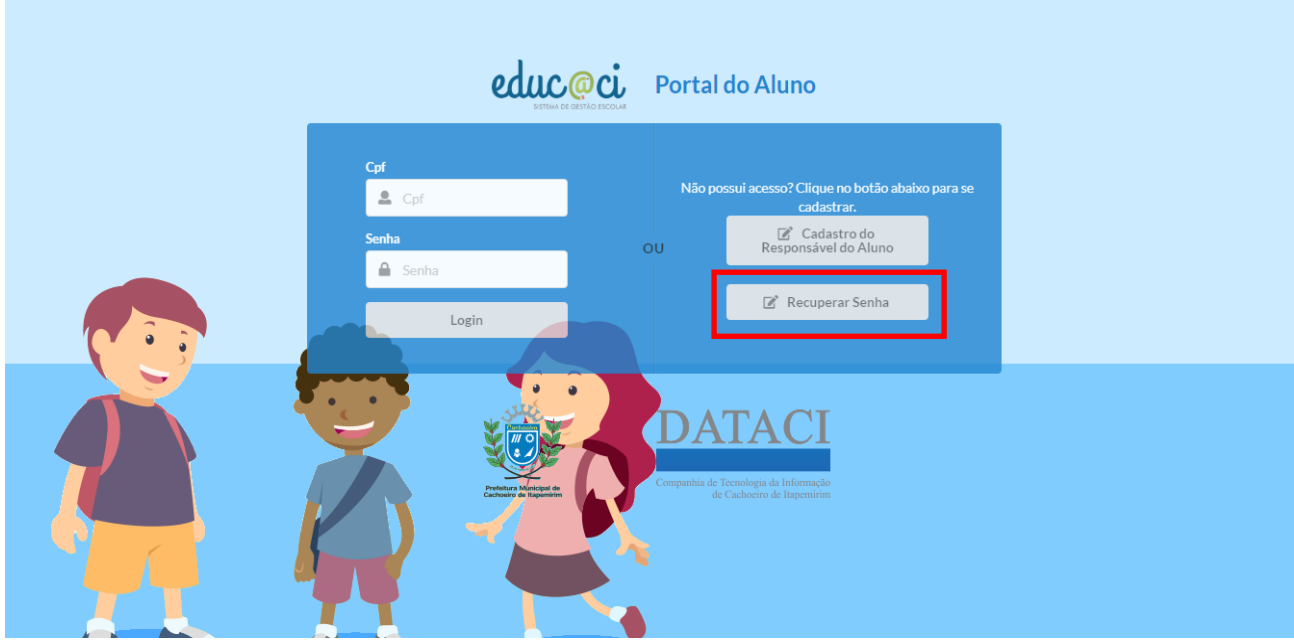

### SECRETARIA DE EDUCAÇÃO

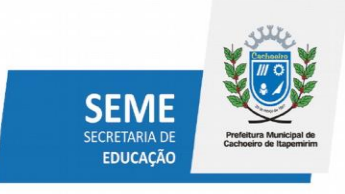

**2º PASSO:** Informe o email no local solicitado e clique na opção "Recuperar Senha", será enviado email com link para modificação da senha.

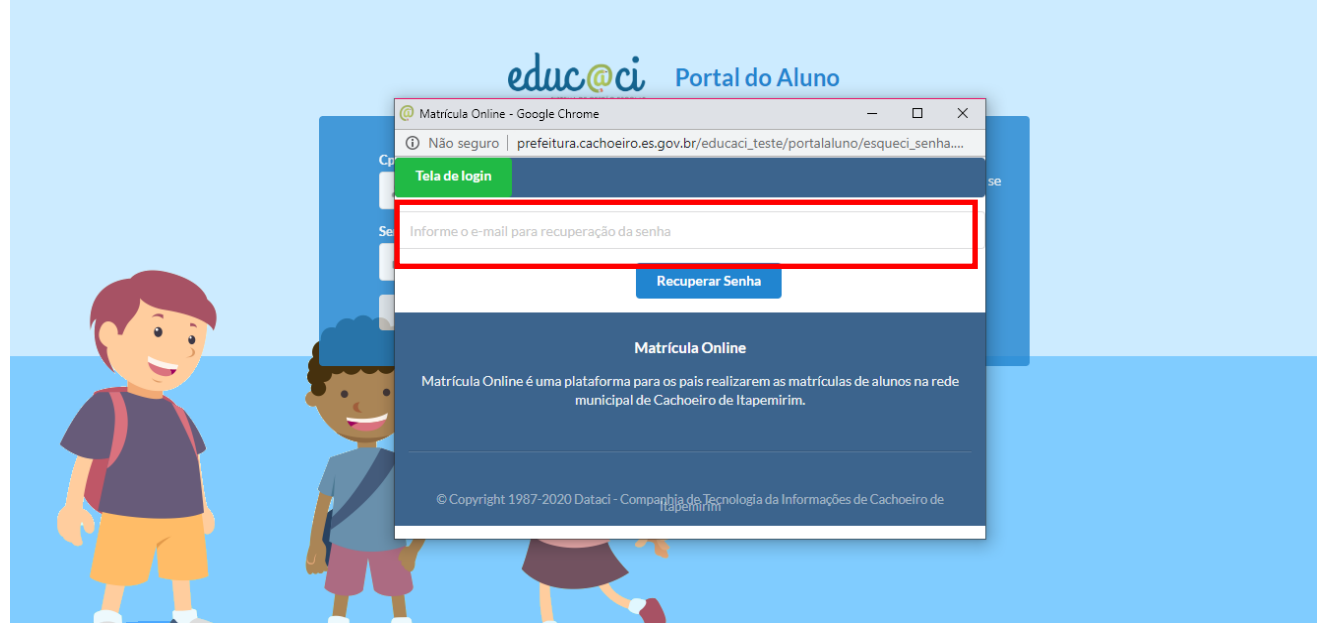

### **2. ACESSANDO A SALA VIRTUAL**

**2.1** Após o login, aparecerá a tela abaixo:

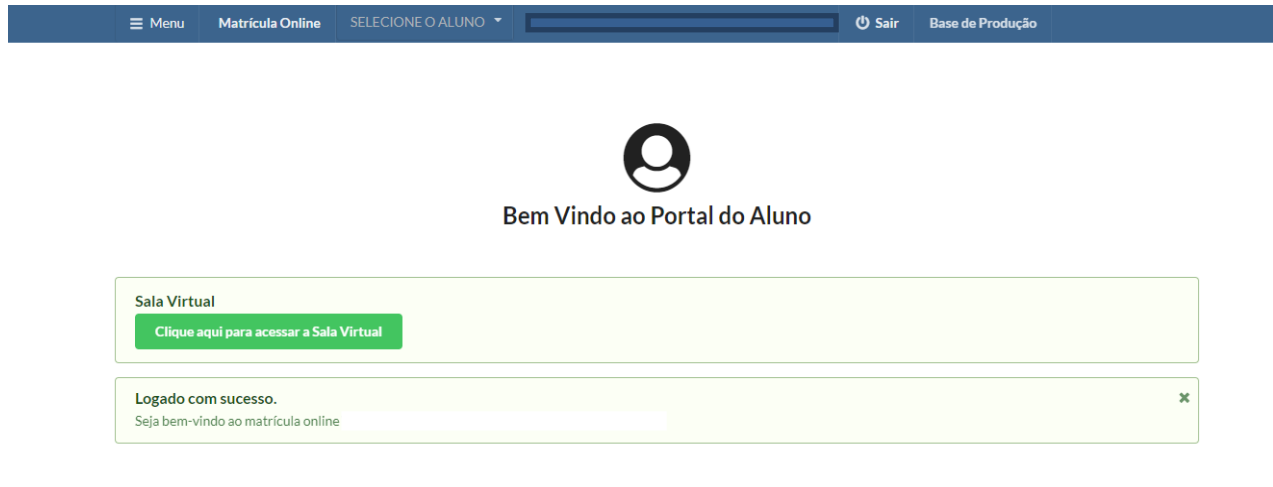

### SECRETARIA DE EDUCAÇÃO

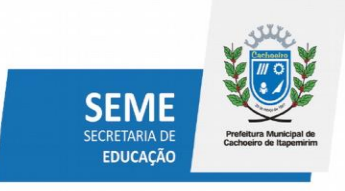

**1º PASSO:** Para ser direcionado as atividades clique em "Clique aqui para acessar a Sala Virtual", conforme abaixo, ou através do menu "Sala Virtual".

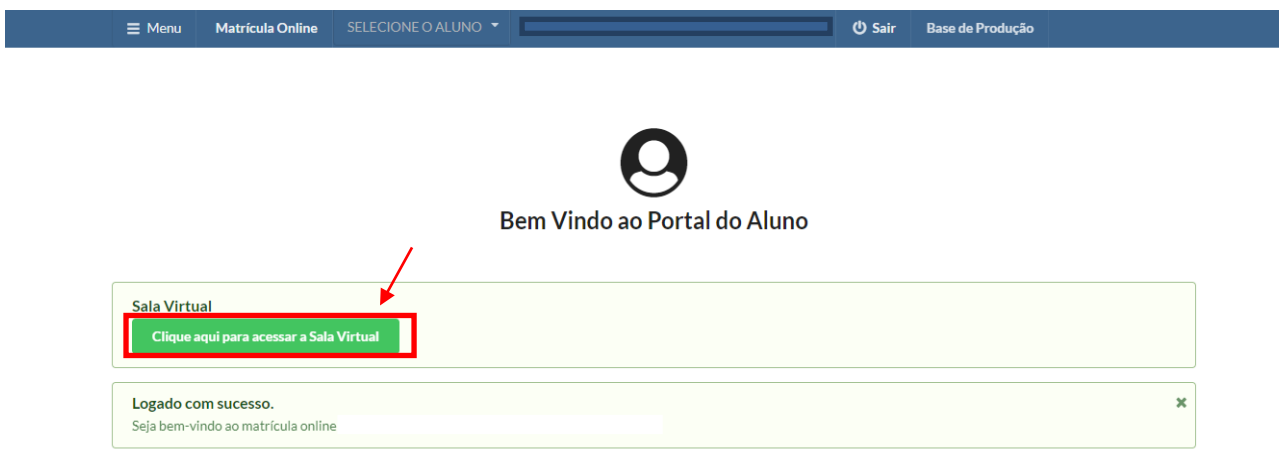

**2º PASSO:** Após ser direcionado para a Sala Virtual, basta clicar no item correspondente ao ano/série do aluno, conforme exemplo abaixo.

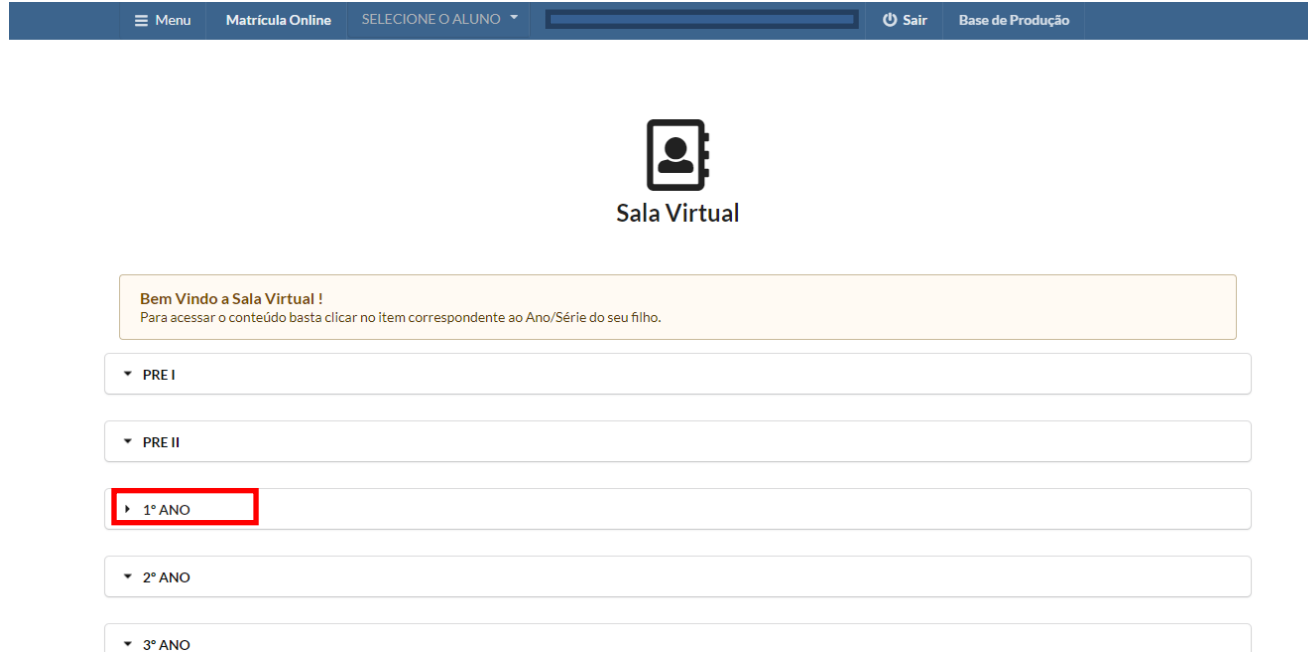

### SECRETARIA DE EDUCAÇÃO

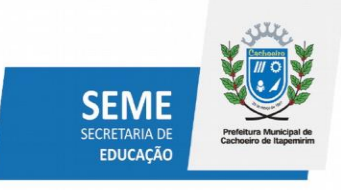

**4º PASSO:** Ao clicar no ano/série do aluno, será possível visualizar todas as atividades cadastradas**,** podendo acessar link com atividades em vídeo e download com atividades em documento PDF.

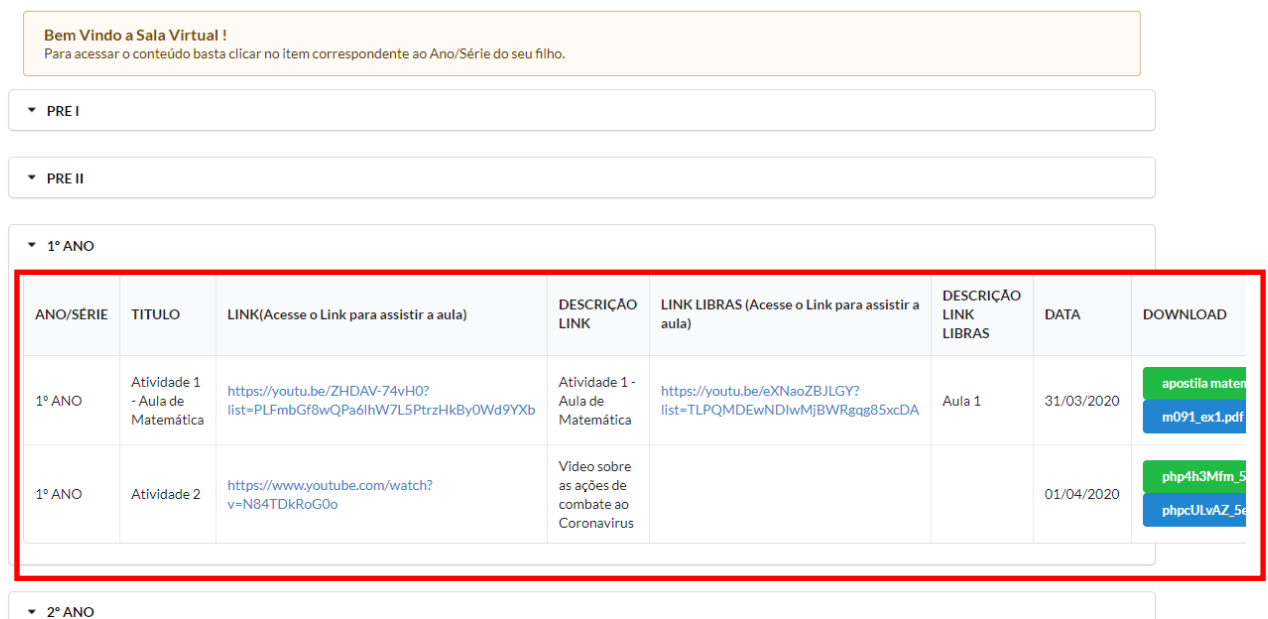

#### **3. LINK E DOWNLOAD**

**3.1**Para fazer Download das atividades (baixar o arquivo para computador ou smartphone local) clique na atividade escolhida, no campo destinado a "download". Para acessar os vídeos, clique no campo "Link". Ao clicar, você será redirecionado a página de visualização dos vídeos.

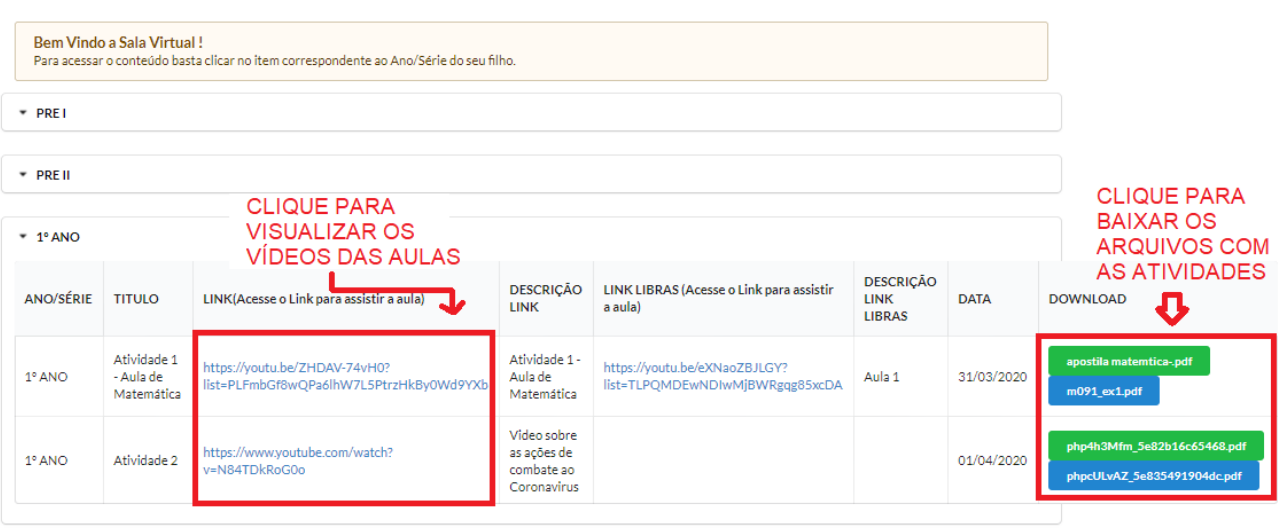

### SECRETARIA DE EDUCAÇÃO